## Συσκευές κατάδειξης και πληκτρολόγιο Οδηγός χρήσης

© Copyright 2008 Hewlett-Packard Development Company, L.P.

Η ονομασία Windows είναι εμπορικό σήμα κατατεθέν της Microsoft Corporation.

Οι πληροφορίες στο παρόν έγγραφο μπορεί να αλλάξουν χωρίς προειδοποίηση. Οι μοναδικές εγγυήσεις για τα προϊόντα και τις υπηρεσίες της HP είναι αυτές που ορίζονται στις ρητές δηλώσεις εγγύησης που συνοδεύουν αυτά τα προϊόντα και αυτές τις υπηρεσίες. Τίποτα από όσα αναφέρονται στο παρόν δεν πρέπει να εκληφθεί ως πρόσθετη εγγύηση. Η HP δεν θα φέρει ευθύνη για τεχνικά ή συντακτικά σφάλματα ή παραλείψεις που περιλαμβάνονται στο παρόν.

Πρώτη έκδοση: Ιούνιος 2008

Κωδικός εγγράφου: 469013-151

### **Σημείωση για το προϊόν**

Αυτός ο οδηγός χρήσης περιγράφει λειτουργίες που είναι κοινές στα περισσότερα μοντέλα. Ορισμένες λειτουργίες μπορεί να μην είναι διαθέσιμες στο δικό σας υπολογιστή.

# **Πίνακας περιεχομένων**

#### **1 Χρήση του [TouchPad](#page-6-0)**

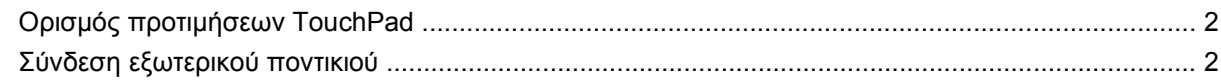

#### **2 Χρήση του [πληκτρολογίου](#page-8-0)**

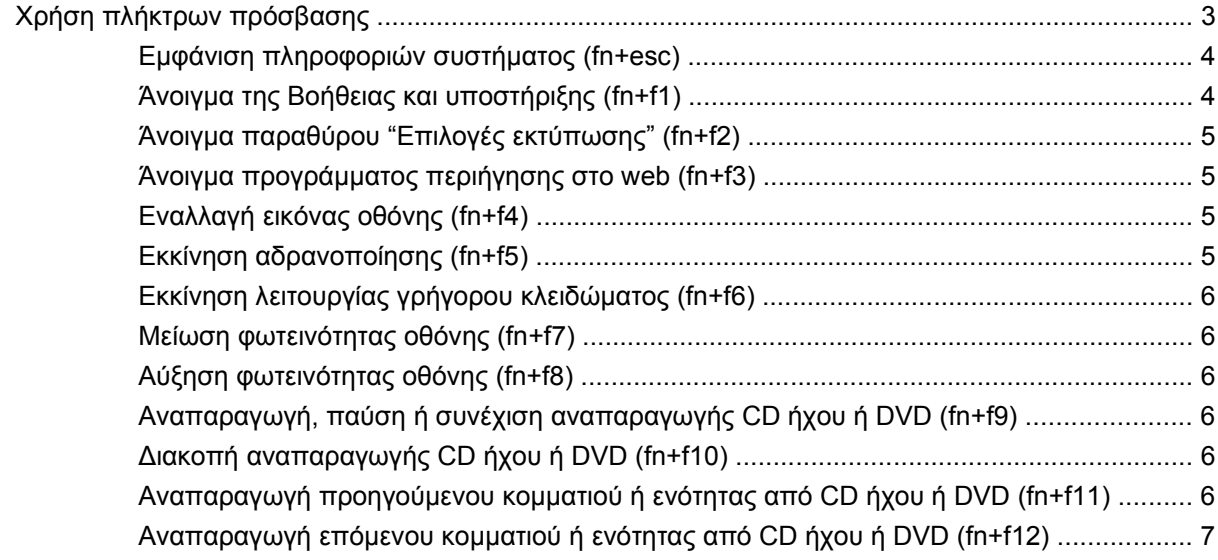

#### **3 Χρήση [πληκτρολογίων](#page-13-0)**

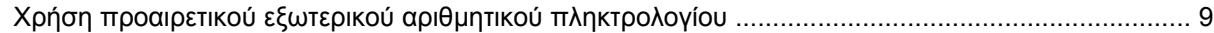

#### **4 Καθαρισμός TouchPad και [πληκτρολογίου](#page-15-0)**

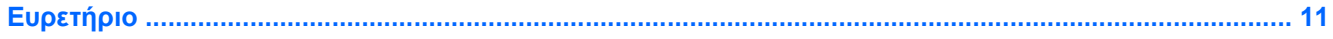

## <span id="page-6-0"></span>**1 Χρήση του TouchPad**

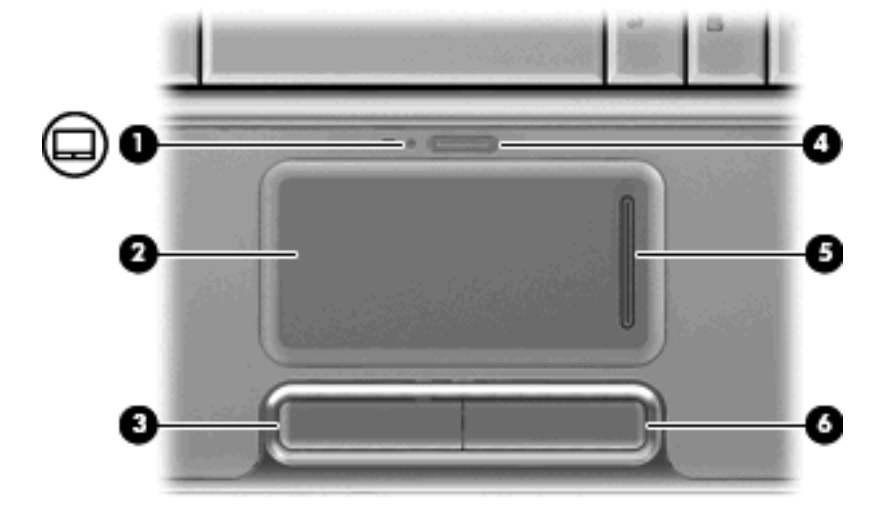

Στην εικόνα και τον πίνακα που ακολουθούν περιγράφεται το TouchPad του υπολογιστή.

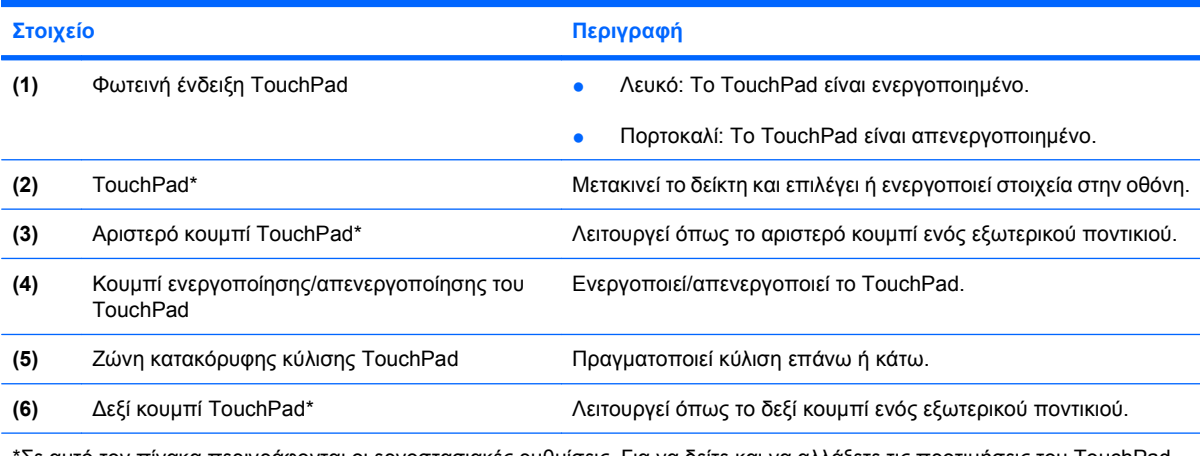

\*Σε αυτό τον πίνακα περιγράφονται οι εργοστασιακές ρυθμίσεις. Για να δείτε και να αλλάξετε τις προτιμήσεις του TouchPad, επιλέξτε **Έναρξη > Πίνακας Ελέγχου > Υλικό και Ήχος > Ποντίκι**.

Για να μετακινήσετε το δείκτη, σύρετε το δάχτυλό σας πάνω στην επιφάνεια του TouchPad προς την κατεύθυνση που θέλετε το δείκτη. Χρησιμοποιήστε το αριστερό και το δεξί κουμπί του TouchPad, όπως θα χρησιμοποιούσατε τα αντίστοιχα κουμπιά ενός εξωτερικού ποντικιού. Για να πραγματοποιήσετε κύλιση προς τα επάνω και προς τα κάτω χρησιμοποιώντας τη ζώνη κατακόρυφης κύλισης του TouchPad, σύρετε το δάχτυλό σας προς τα επάνω ή προς τα κάτω, πάνω από τις κατακόρυφες γραμμές.

<span id="page-7-0"></span>**ΣΗΜΕΙΩΣΗ** Εάν χρησιμοποιείτε το TouchPad για τη μετακίνηση του δείκτη, θα πρέπει να σηκώσετε το δάχτυλό σας από το TouchPad πριν το τοποθετήσετε στη ζώνη κύλισης. Εάν σύρετε απλώς το δάχτυλό σας από το TouchPad στη ζώνη κύλισης, δεν θα ενεργοποιηθεί η λειτουργία κύλισης.

### **Ορισμός προτιμήσεων TouchPad**

Χρησιμοποιήστε τις "Ιδιότητες ποντικιού" των Windows® για να προσαρμόσετε τις ρυθμίσεις των συσκευών δείκτη, όπως διαμόρφωση κουμπιών, ταχύτητα κλικ και επιλογές δείκτη.

Για πρόσβαση στις "Ιδιότητες" του ποντικιού, επιλέξτε **Έναρξη > Πίνακας Ελέγχου > Υλικό και Ήχος > Ποντίκι**.

### **Σύνδεση εξωτερικού ποντικιού**

Μπορείτε να συνδέσετε ένα εξωτερικό ποντίκι USB στον υπολογιστή χρησιμοποιώντας μία από τις θύρες USB του υπολογιστή. Υπάρχει, επίσης, δυνατότητα σύνδεσης εξωτερικού ποντικιού USB μέσω των θυρών σε μια προαιρετική συσκευή επιτραπέζιας σύνδεσης ή επέκτασης.

## <span id="page-8-0"></span>**2 Χρήση του πληκτρολογίου**

### **Χρήση πλήκτρων πρόσβασης**

Τα πλήκτρα πρόσβασης είναι συνδυασμοί του πλήκτρου fn **(1)** με το πλήκτρο esc **(2)** ή με ένα από τα πλήκτρα λειτουργιών **(3)**.

Τα εικονίδια στα πλήκτρα f1 έως και f12 αντιπροσωπεύουν λειτουργίες των πλήκτρων πρόσβασης. Οι λειτουργίες και οι διαδικασίες των πλήκτρων πρόσβασης περιγράφονται παρακάτω:

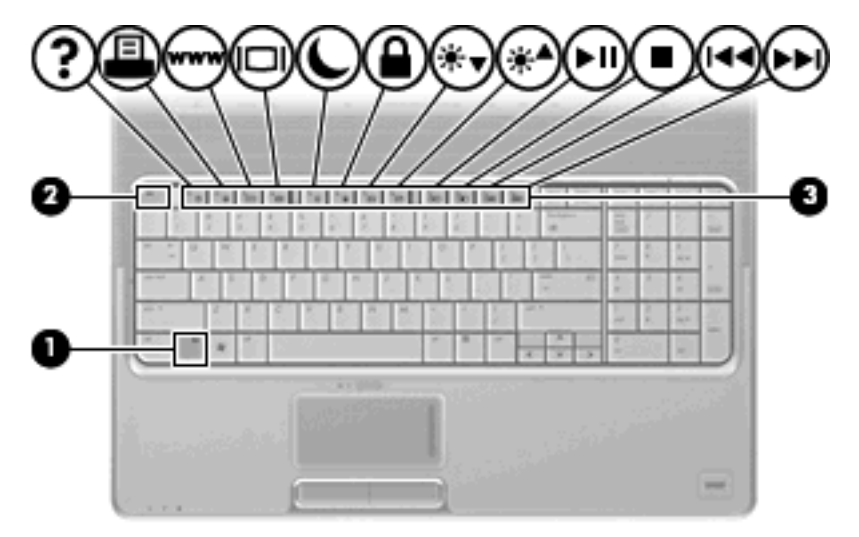

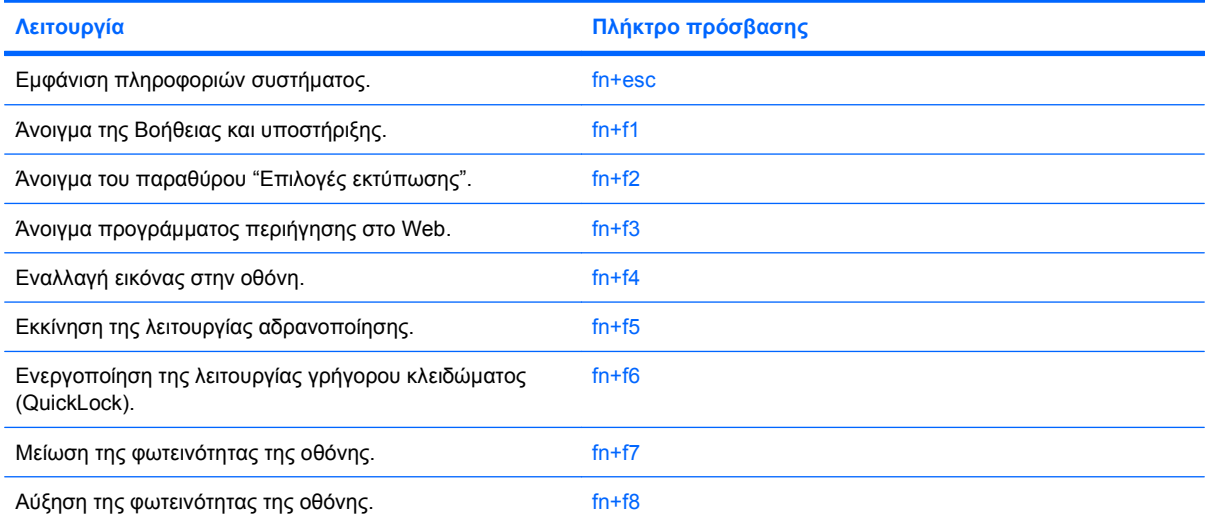

<span id="page-9-0"></span>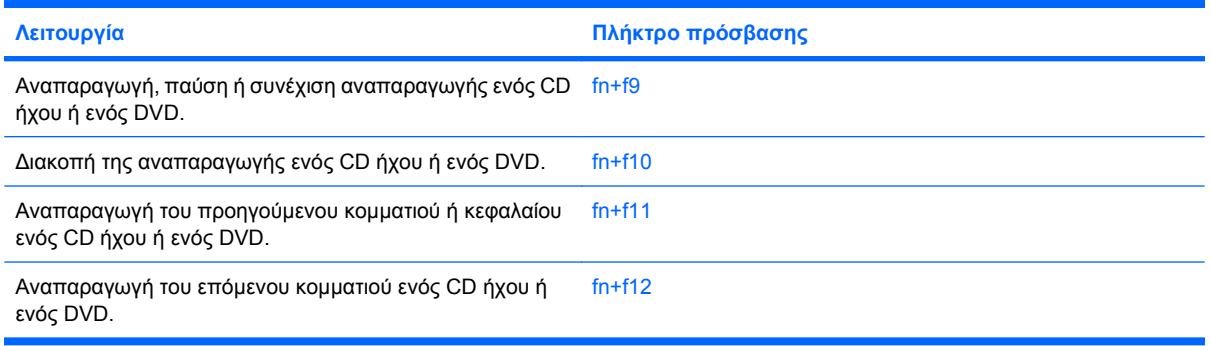

Για να χρησιμοποιήσετε μια εντολή πλήκτρου πρόσβασης στο πληκτρολόγιο του υπολογιστή, ακολουθήστε ένα από τα παρακάτω βήματα:

Πατήστε σύντομα το πλήκτρο fn και έπειτα πατήστε σύντομα το δεύτερο πλήκτρο της εντολής πλήκτρου πρόσβασης.

– ή –

Πατήστε και κρατήστε πατημένο το πλήκτρο fn, πατήστε σύντομα το δεύτερο πλήκτρο της εντολής πρόσβασης και στη συνέχεια αφήστε ταυτόχρονα και τα δύο πλήκτρα.

#### **Εμφάνιση πληροφοριών συστήματος (fn+esc)**

Πατήστε fn+esc για να προβάλετε πληροφορίες σχετικά με τα εξαρτήματα του υλικού του συστήματος και τον αριθμό έκδοσης του BIOS του συστήματος.

Στα Windows, στην οθόνη fn+esc, εμφανίζεται η έκδοση του συστήματος BIOS (βασικό σύστημα εισόδου-εξόδου) ως η ημερομηνία BIOS. Σε ορισμένα μοντέλα υπολογιστή, η ημερομηνία BIOS εμφανίζεται σε δεκαδική μορφή. Η ημερομηνία BIOS μερικές φορές ονομάζεται αριθμός έκδοσης ROM συστήματος.

#### **Άνοιγμα της Βοήθειας και υποστήριξης (fn+f1)**

Πατήστε fn+f1 για να ανοίξετε τη "Βοήθεια και υποστήριξη".

Εκτός από την παροχή πληροφοριών σχετικά με το λειτουργικό σύστημα των Windows, η Βοήθεια και υποστήριξη παρέχει τις ακόλουθες πληροφορίες και εργαλεία:

- Πληροφορίες σχετικά με τον υπολογιστή, όπως το μοντέλο καιτον αριθμό σειράς, το εγκατεστημένο λογισμικό, τα στοιχεία του υλικού και τις προδιαγραφές.
- Απαντήσεις σε ερωτήσεις σχετικά με τη χρήση του υπολογιστή.
- Προγράμματα εκμάθησης τα οποία σας βοηθούν να μάθετε πώς να χρησιμοποιείτε τον υπολογιστή και τις λειτουργίες των Windows.
- Ενημερώσεις για το λειτουργικό σύστημα των Windows, τα προγράμματα οδήγησης και το λογισμικό που υπάρχει στον υπολογιστή σας.
- Ελέγχους λειτουργικότητας του υπολογιστή.
- Αυτοματοποιημένη αντιμετώπιση προβλημάτων με δυνατότητα αλληλεπίδρασης, λύσεις επιδιόρθωσης και διαδικασίες επαναφοράς συστήματος.
- Συνδέσεις με εξειδικευμένο προσωπικό υποστήριξης.

#### <span id="page-10-0"></span>**Άνοιγμα παραθύρου "Επιλογές εκτύπωσης" (fn+f2)**

Πατήστε το πλήκτρο πρόσβασης fn+f2 για να ανοίξετε το παράθυρο "Eπιλογές εκτύπωσης" του ενεργού προγράμματος των Windows.

#### **Άνοιγμα προγράμματος περιήγησης στο web (fn+f3)**

Πατήστε fn+f3 για να ανοίξετε το πρόγραμμα περιήγησης στο web.

Μέχρι να διαμορφώσετε τις παραμέτρους του Internet ή τις υπηρεσίες δικτύου, το πλήκτρο πρόσβασης fn+f3 ανοίγει τον Οδηγό σύνδεσης στο Internet των Windows.

Αφού διαμορφώσετε τις παραμέτρους του Internet ή τις υπηρεσίες δικτύου και την αρχική σελίδα του προγράμματος περιήγησης στο web, μπορείτε να πατήσετε fn+f3 για γρήγορη πρόσβαση στην αρχική σελίδα και το Internet.

#### **Εναλλαγή εικόνας οθόνης (fn+f4)**

Πατήστε fn+f4 για εναλλαγή της εικόνας μεταξύ των συσκευών προβολής που είναι συνδεδεμένες στον υπολογιστή. Για παράδειγμα, εάν μια οθόνη είναι συνδεδεμένη στον υπολογιστή, πατώντας fn+f4 η εικόνα εναλλάσσεται μεταξύ της οθόνης του υπολογιστή, της πρόσθετης οθόνης και της ταυτόχρονης προβολής τόσο στον υπολογιστή όσο και στην πρόσθετη οθόνη.

Οι περισσότερες εξωτερικές οθόνες λαμβάνουν πληροφορίες εικόνας από τον υπολογιστή με τη χρήση του προτύπου εξωτερικής εικόνας VGA. Το πλήκτρο πρόσβασης fn+f4 επιτρέπει την εναλλαγή εικόνων μεταξύ άλλων συσκευών που λαμβάνουν πληροφορίες εικόνας από τον υπολογιστή.

Οι παρακάτω τύποι μετάδοσης εικόνας, συνοδευόμενοι από παραδείγματα των συσκευών που τις χρησιμοποιούν, υποστηρίζονται από το πλήκτρο πρόσβασης fn+f4:

- LCD (οθόνη υπολογιστή)
- Εξωτερική VGA (οι περισσότερες εξωτερικές οθόνες)
- HDMI [τηλεοράσεις, ψηφιακές φορητές βιντεοκάμερες, συσκευές αναπαραγωγής DVD, συσκευές βίντεο (VCR) και κάρτες εγγραφής βίντεο με υποδοχές HDMI]
- Σύνθετο σήμα εικόνας (τηλεοράσεις, ψηφιακές φορητές βιντεοκάμερες, συσκευές αναπαραγωγής DVD, συσκευές βίντεο (VCR) και κάρτες εγγραφής βίντεο με υποδοχές εισόδου σύνθετου σήματος εικόνας)
- **ΣΗΜΕΙΩΣΗ** Οι συσκευές σύνθετου σήματος εικόνας μπορούν να συνδεθούν στο σύστημα μόνο με τη χρήση μιας προαιρετικής συσκευής επιτραπέζιας σύνδεσης ή ενός προϊόντος επέκτασης.

#### **Εκκίνηση αδρανοποίησης (fn+f5)**

**ΠΡΟΣΟΧΗ** Για μείωση του κινδύνου απώλειας πληροφοριών, να αποθηκεύετε την εργασία σας, προτού ενεργοποιήσετε τη λειτουργία αδρανοποίησης.

Πατήστε fn+f5 για να γίνει εκκίνηση της λειτουργίας αδρανοποίησης.

Όταν προετοιμάζεται η αδρανοποίηση, οι πληροφορίες σας αποθηκεύονται σε ένα αρχείο αδρανοποίησης στο σκληρό δίσκο και ο υπολογιστής απενεργοποιείται.

Για να γίνει εκκίνηση της λειτουργίας αδρανοποίησης, ο υπολογιστής πρέπει να είναι ενεργοποιημένος.

Για έξοδο από τη λειτουργία αδρανοποίησης, πατήστε το κουμπί λειτουργίας.

Η λειτουργία του πλήκτρου πρόσβασης fn+f5 μπορεί να αλλάξει. Για παράδειγμα, μπορείτε να ορίσετε το πλήκτρο fn+f5 να εκκινεί την αναστολή λειτουργίας αντί για την αδρανοποίηση.

#### <span id="page-11-0"></span>**Εκκίνηση λειτουργίας γρήγορου κλειδώματος (fn+f6)**

Πατήστε το πλήκτρο πρόσβασης fn+f6 για εκκίνηση της λειτουργίας ασφαλείας γρήγορου κλειδώματος (QuickLock).

Η λειτουργία γρήγορου κλειδώματος (QuickLock) προστατεύει τις πληροφορίες σας, εμφανίζοντας το παράθυρο σύνδεσης στο λειτουργικό σύστημα. Όταν εμφανίζεται το παράθυρο σύνδεσης, δεν είναι δυνατή η πρόσβαση στον υπολογιστή μέχρι να καταχωρηθεί ένας κωδικός πρόσβασης χρήστη των Windows ή ένας κωδικός πρόσβασης διαχειριστή Windows.

**ΣΗΜΕΙΩΣΗ** Για να χρησιμοποιήσετε τη λειτουργία κλειδώματος QuickLock, πρέπει να ορίσετε έναν κωδικό πρόσβασης χρήστη των Windows ή έναν κωδικό πρόσβασης διαχειριστή των Windows. Για οδηγίες, ανατρέξτε στη Βοήθεια και υποστήριξη.

Για να χρησιμοποιήσετε τη λειτουργία γρήγορου κλειδώματος (QuickLock), πατήστε fn+f6 για να εμφανίσετε το παράθυρο σύνδεσης και να κλειδώσετε τον υπολογιστή. Στη συνέχεια, ακολουθήστε τις οδηγίες στην οθόνη για να εισαγάγετε τον κωδικό πρόσβασης χρήστη των Windows ή τον κωδικό πρόσβασης διαχειριστή των Windows και να αποκτήσετε πρόσβαση στον υπολογιστή.

#### **Μείωση φωτεινότητας οθόνης (fn+f7)**

Πατήστε fn+f7 για να μειώσετε τη φωτεινότητα της οθόνης. Κρατήστε πατημένο το πλήκτρο πρόσβασης για να μειώσετε σταδιακά το επίπεδο φωτεινότητας.

#### **Αύξηση φωτεινότητας οθόνης (fn+f8)**

Για να αυξήσετε τη φωτεινότητα της οθόνης, πατήστε το συνδυασμό πλήκτρων fn+f8. Κρατήστε πατημένο το πλήκτρο πρόσβασης για να αυξήσετε σταδιακά το επίπεδο φωτεινότητας.

#### **Αναπαραγωγή, παύση ή συνέχιση αναπαραγωγής CD ήχου ή DVD (fn+f9)**

Το πλήκτρο πρόσβασης fn+f9 λειτουργεί μόνο όταν έχετε τοποθετήσει CD ήχου ή DVD:

- Εάν δεν γίνεται αναπαραγωγή του CD ήχου ή του DVD, πατήστε το πλήκτρο πρόσβασης fn+f9 για να ξεκινήσετε ή να συνεχίσετε την αναπαραγωγή.
- Εάν δεν γίνεται αναπαραγωγή του CD ήχου ή του DVD, πατήστε το πλήκτρο πρόσβασης fn+f9 για να πραγματοποιήσετε παύση της αναπαραγωγής.

#### **Διακοπή αναπαραγωγής CD ήχου ή DVD (fn+f10)**

Πατήστε fn+f10 για διακοπή της αναπαραγωγής ενός CD ήχου ή ενός DVD.

#### **Αναπαραγωγή προηγούμενου κομματιού ή ενότητας από CD ήχου ή DVD (fn+f11)**

Κατά την αναπαραγωγή ενός CD ήχου ή DVD, πατήστε το πλήκτρο πρόσβασης fn+f11 για αναπαραγωγή του προηγούμενου κομματιού του CD ή του προηγούμενου κεφαλαίου του DVD.

#### <span id="page-12-0"></span>**Αναπαραγωγή επόμενου κομματιού ή ενότητας από CD ήχου ή DVD (fn+f12)**

Κατά την αναπαραγωγή ενός CD ήχου ή DVD, πατήστε fn+f12 για αναπαραγωγή του επόμενου κομματιού του CD ή του επόμενου κεφαλαίου του DVD.

## <span id="page-13-0"></span>**3 Χρήση πληκτρολογίων**

Ο υπολογιστής διαθέτει ένα ενσωματωμένο αριθμητικό πληκτρολόγιο και υποστηρίζει επίσης ένα προαιρετικό εξωτερικό αριθμητικό πληκτρολόγιο ή ένα προαιρετικό εξωτερικό πληκτρολόγιο που περιλαμβάνει αριθμητικό πληκτρολόγιο.

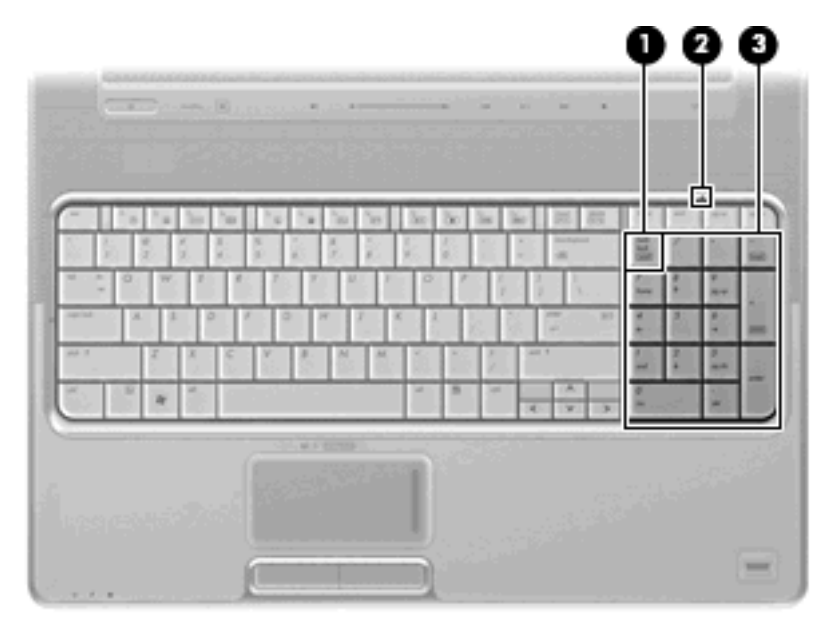

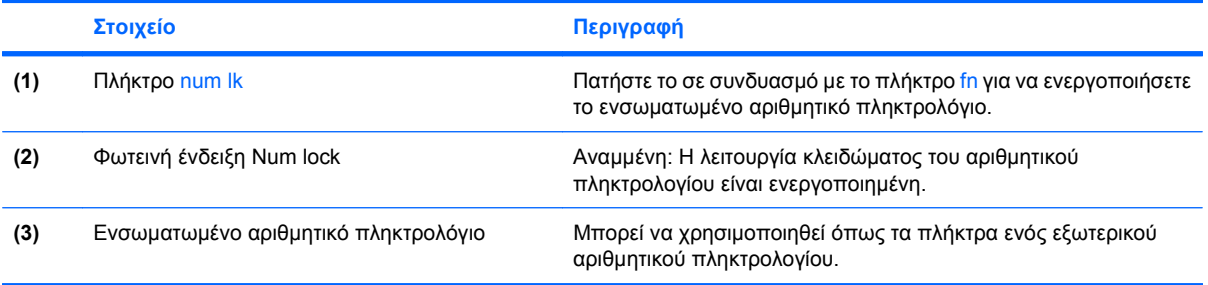

### <span id="page-14-0"></span>**Χρήση προαιρετικού εξωτερικού αριθμητικού πληκτρολογίου**

Στα περισσότερα εξωτερικά αριθμητικά πληκτρολόγια, τα πλήκτρα λειτουργούν διαφορετικά, ανάλογα με το εάν η λειτουργία num lock είναι ενεργοποιημένη ή όχι. (Η λειτουργία num lock είναι εργοστασιακά απενεργοποιημένη.) Για παράδειγμα:

- Όταν η λειτουργία num lock είναι ενεργοποιημένη, τα περισσότερα πλήκτρα του αριθμητικού πληκτρολογίου εισάγουν αριθμούς.
- Όταν η λειτουργία num lock είναι απενεργοποιημένη, τα περισσότερα πλήκτρα του αριθμητικού πληκτρολογίου λειτουργούν όπως τα πλήκτρα-βέλη ή όπως τα πλήκτρα μετακίνησης προς τα πάνω ή κάτω.

Όταν η λειτουργία num lock είναι ενεργοποιημένη σε ένα εξωτερικό αριθμητικό πληκτρολόγιο, στον υπολογιστή ανάβει η φωτεινή ένδειξη num lock. Όταν η λειτουργία num lock είναι απενεργοποιημένη σε ένα εξωτερικό αριθμητικό πληκτρολόγιο, η φωτεινή ένδειξη num lock στον υπολογιστή είναι σβηστή.

Για να ενεργοποιήσετε ή να απενεργοποιήσετε τη λειτουργία num lock σε ένα εξωτερικό πληκτρολόγιο καθώς εργάζεστε:

▲ Πατήστε το πλήκτρο num lk στο εξωτερικό πληκτρολόγιο και όχι σε αυτό του υπολογιστή.

## <span id="page-15-0"></span>**4 Καθαρισμός TouchPad και πληκτρολογίου**

Η ύπαρξη σκόνης και δαχτυλιών στο TouchPad (μόνο σε επιλεγμένα μοντέλα) μπορεί να προκαλέσει αναπήδηση του δείκτη στην οθόνη. Για να αποφύγετε κάτι τέτοιο, καθαρίζετε το TouchPad με υγρό πανί και πλένετε τα χέρια σας συχνά κατά τη χρήση του υπολογιστή.

**ΠΡΟΕΙΔ/ΣΗ!** Για να μειωθεί ο κίνδυνος ηλεκτροπληξίας ή πρόκλησης βλάβης σε εσωτερικά εξαρτήματα, μη χρησιμοποιείτε εξάρτημα ηλεκτρικής σκούπας για τον καθαρισμό του πληκτρολογίου. Η ηλεκτρική σκούπα ενδέχεται να εναποθέτει κατάλοιπα οικιακού καθαρισμού στην επιφάνεια του πληκτρολογίου.

Καθαρίζετε τακτικά το πληκτρολόγιο ώστε να εμποδίσετε το κόλλημα των πλήκτρων και να απομακρύνετε τη σκόνη, το χνούδι ή τα σωματίδια που μπορεί να παγιδευτούν κάτω από τα πλήκτρα. Μπορείτε να χρησιμοποιήσετε ένα δοχείο συμπιεσμένου αέρα με προέκταση για να διοχετεύσετε συμπιεσμένο αέρα γύρω και κάτω από τα πλήκτρα με σκοπό την απομάκρυνση των καταλοίπων.

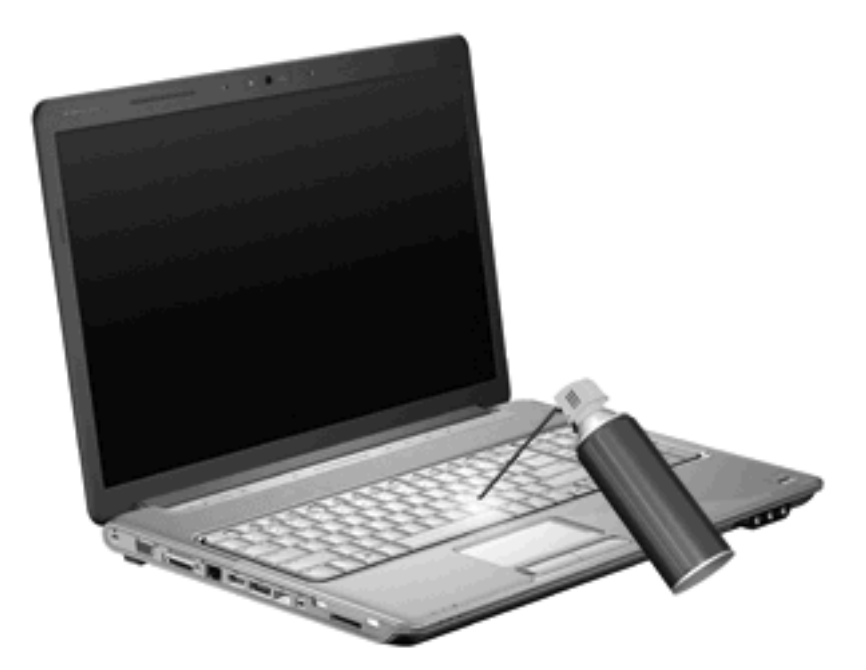

Εάν το πληκτρολόγιο του υπολογιστή περιλαμβάνει ράβδο κατάδειξης, μπορεί να χρειαστεί να καθαρίζετε ή να αντικαθιστάτε το καπάκι της ράβδου κατάδειξης κατά διαστήματα. (Τα καπάκια ράβδων κατάδειξης περιλαμβάνονται μόνο σε επιλεγμένα μοντέλα.

## <span id="page-16-0"></span>**Ευρετήριο**

#### **Ε**

εικόνα οθόνης, εναλλαγή [5](#page-10-0)

#### **Κ**

κουμπιά ενεργοποίηση/απενεργοποίηση του TouchPad [1](#page-6-0) TouchPad [1](#page-6-0) κουμπιά TouchPad, αναγνώριση [1](#page-6-0)

#### **Ο**

οθόνη εικόνα, εναλλαγή [5](#page-10-0) πλήκτρα πρόσβασης φωτεινότητας οθόνης [6](#page-11-0)

#### **Π**

περιοχές κύλισης, TouchPad [1](#page-6-0) πλήκτρα λειτουργιών [3](#page-8-0) πλήκτρα πρόσβασης άνοιγμα Βοήθειας και υποστήριξης [4](#page-9-0) άνοιγμα παραθύρου επιλογών εκτύπωσης [5](#page-10-0) άνοιγμα προγράμματος περιήγησης στο web [5](#page-10-0) αύξηση φωτεινότητας οθόνης [6](#page-11-0) εκκίνηση αδρανοποίησης [5](#page-10-0) εμφάνιση πληροφοριών συστήματος [4](#page-9-0) εναλλαγή εικόνας οθόνης [5](#page-10-0) ενεργοποίηση λειτουργίας γρήγορου κλειδώματος (QuickLock) [6](#page-11-0) μείωση φωτεινότητας οθόνης [6](#page-11-0) περιγραφή [3](#page-8-0)

στοιχεία ελέγχου CD ήχου ή DVD [6](#page-11-0) χρήση [4](#page-9-0) πλήκτρα πρόσβασης πληκτρολογίου, αναγνώριση [3](#page-8-0) πλήκτρα πρόσβασης στοιχείων ελέγχου μέσων [6](#page-11-0) πλήκτρα πρόσβασης φωτεινότητας οθόνης [6](#page-11-0) πλήκτρο πρόσβασης παραθύρου επιλογών εκτύπωσης [5](#page-10-0) πλήκτρο πρόσβασης πληροφοριών συστήματος [4](#page-9-0) πλήκτρο πρόσβασης προγράμματος περιήγησης στο web [5](#page-10-0) πλήκτρο πρόσβασης στη Βοήθεια και υποστήριξη [4](#page-9-0) πλήκτρο πρόσβασης στη λειτουργία αδρανοποίησης [5](#page-10-0) πλήκτρο πρόσβασης QuickLock [6](#page-11-0) πλήκτρο fn [3](#page-8-0) πληκτρολόγιο [3,](#page-8-0) [10](#page-15-0) πληκτρολόγιο, ενσωματωμένο εντοπισμός [8](#page-13-0) πληκτρολόγιο, εξωτερικό χρήση [9](#page-14-0) num lock [9](#page-14-0) ποντίκι, εξωτερικό ορισμός προτιμήσεων [2](#page-7-0) σύνδεση [2](#page-7-0)

#### **Σ**

σύνθετο σήμα εικόνας [5](#page-10-0) συντήρηση πληκτρολόγιο [10](#page-15-0) TouchPad [10](#page-15-0)

#### **Τ**

τύποι μετάδοσης εικόνας [5](#page-10-0)

#### **Φ**

φωτεινές ενδείξεις num lock [8](#page-13-0) TouchPad [1](#page-6-0) φωτεινή ένδειξη num lock, εντοπισμός [8](#page-13-0) φωτεινή ένδειξη TouchPad, αναγνώριση [1](#page-6-0)

#### **H**

HDMI [5](#page-10-0)

#### **N**

num lock, εξωτερικό πληκτρολόγιο [9](#page-14-0)

#### **T**

**TouchPad** εντοπισμός [1](#page-6-0) ορισμός προτιμήσεων [2](#page-7-0) περιοχές κύλισης [1](#page-6-0)

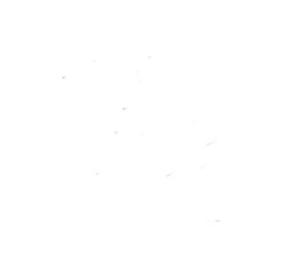